**Information fra STEVNS KOMMUNE 2020**

# **VEJLEDNING TIL INDBERETNING FOR ERHVERVS-INDVINDERE**

**VEJLEDNING** Vejledning til digital indberetning af oppumpet vandmængde og pejlinger

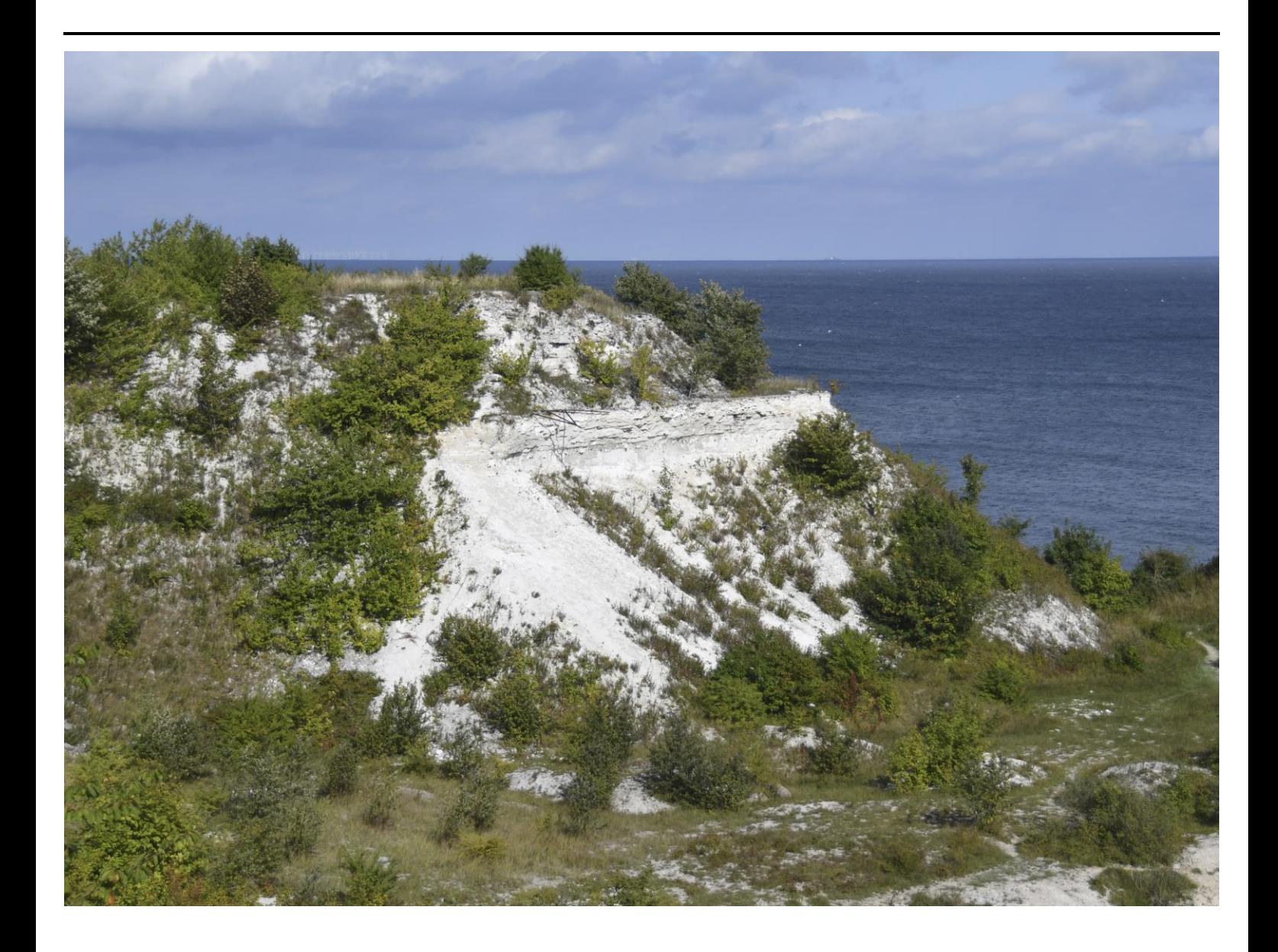

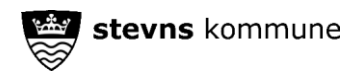

# **INDHOLDSFORTEGNELSE**

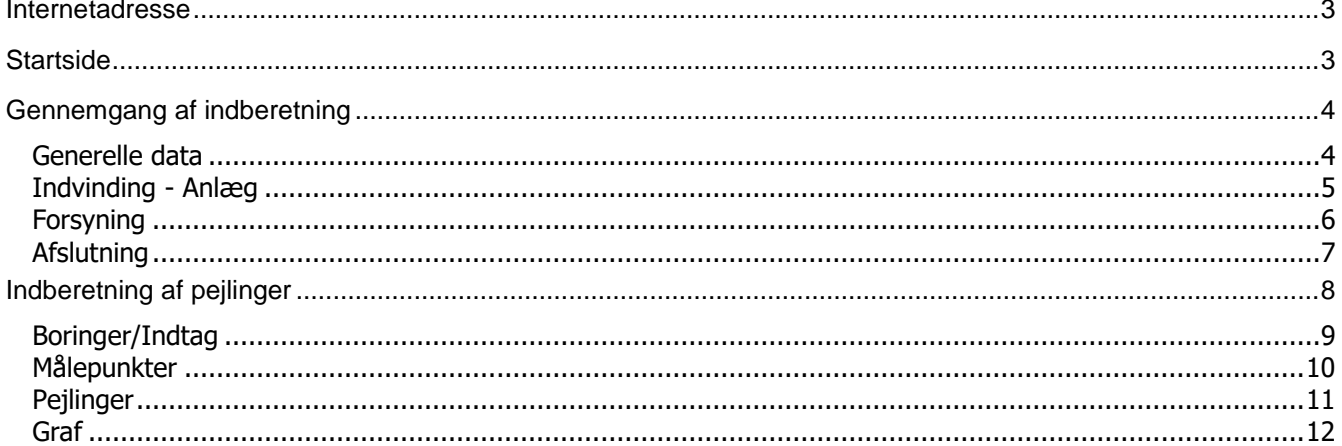

På de næste sider kan du se en kort beskrivelse af hvorledes den digitale indberetning virker. Skulle der være problemer er du som indberetter velkommen til, at ringe til Mette Creutzfeldt eller Sanne Bagge Petersen på 5657 5757 eller sende en mail til grundvand@stevns.dk.

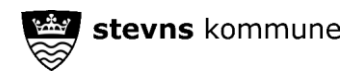

# <span id="page-2-0"></span>**INTERNETADRESSE**

Følgende internetadresse skal anvendes: [https://www.stevns.dk/indvinding-af-vand-til-erhvervsmaessigt](https://eur03.safelinks.protection.outlook.com/?url=https%3A%2F%2Fwww.stevns.dk%2Findvinding-af-vand-til-erhvervsmaessigt-formaal%23label_expand_1&data=02%7C01%7Cdnmk%40ramboll.dk%7C8481db7b33e041a8822408d79e765c4e%7Cc8823c91be814f89b0246c3dd789c106%7C0%7C0%7C637152103499280216&sdata=fns1IFRHM3gAQFejWKRKQuDV9zHh9nnrJyZVWCwZQyU%3D&reserved=0)[formaal#label\\_expand\\_1](https://eur03.safelinks.protection.outlook.com/?url=https%3A%2F%2Fwww.stevns.dk%2Findvinding-af-vand-til-erhvervsmaessigt-formaal%23label_expand_1&data=02%7C01%7Cdnmk%40ramboll.dk%7C8481db7b33e041a8822408d79e765c4e%7Cc8823c91be814f89b0246c3dd789c106%7C0%7C0%7C637152103499280216&sdata=fns1IFRHM3gAQFejWKRKQuDV9zHh9nnrJyZVWCwZQyU%3D&reserved=0)

# <span id="page-2-1"></span>**STARTSIDE**

På startsiden skal du:

- Enten angive CVR nummer eller anlægsnummer → da der kan være problemer med CVR nummeret bedes anlægsnummeret anvendes.
- Indtaste adgangskode som fremgår af tilsendte indberetningsskema.
- Trykke på "Login" når ovenstående er indtastet.

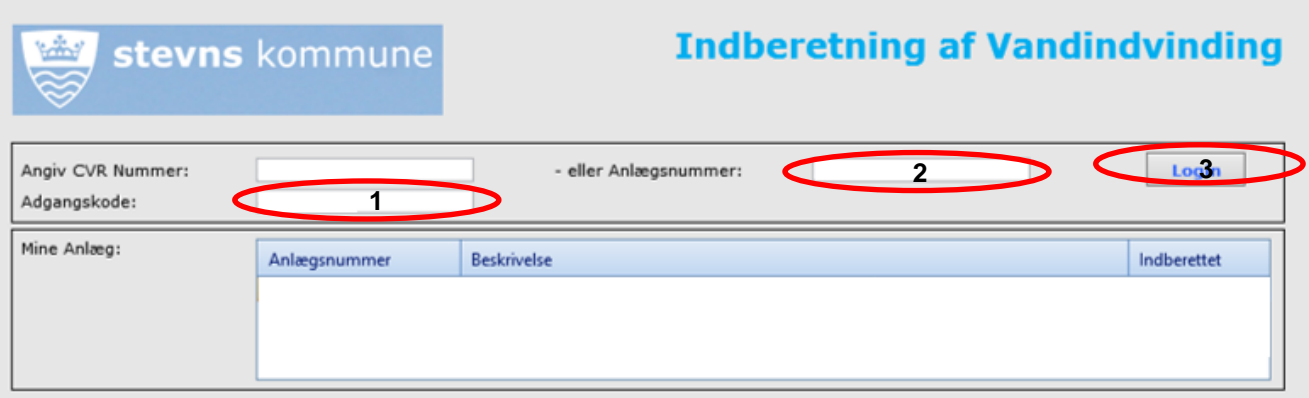

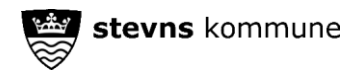

## <span id="page-3-0"></span>**GENNEMGANG AF INDBERETNING**

Når du er logget ind, er der seks faneblade som skal gennemgås i forbindelse med den årlige indberetning.

#### <span id="page-3-1"></span>**Generelle data**

Dine kontaktoplysninger bedes opdateret i den højre kolonne, hvis de er ændrede fra sidste år. Sidste års oplysninger vil fremgå af venstre kolonne.

Tryk derefter på næste.

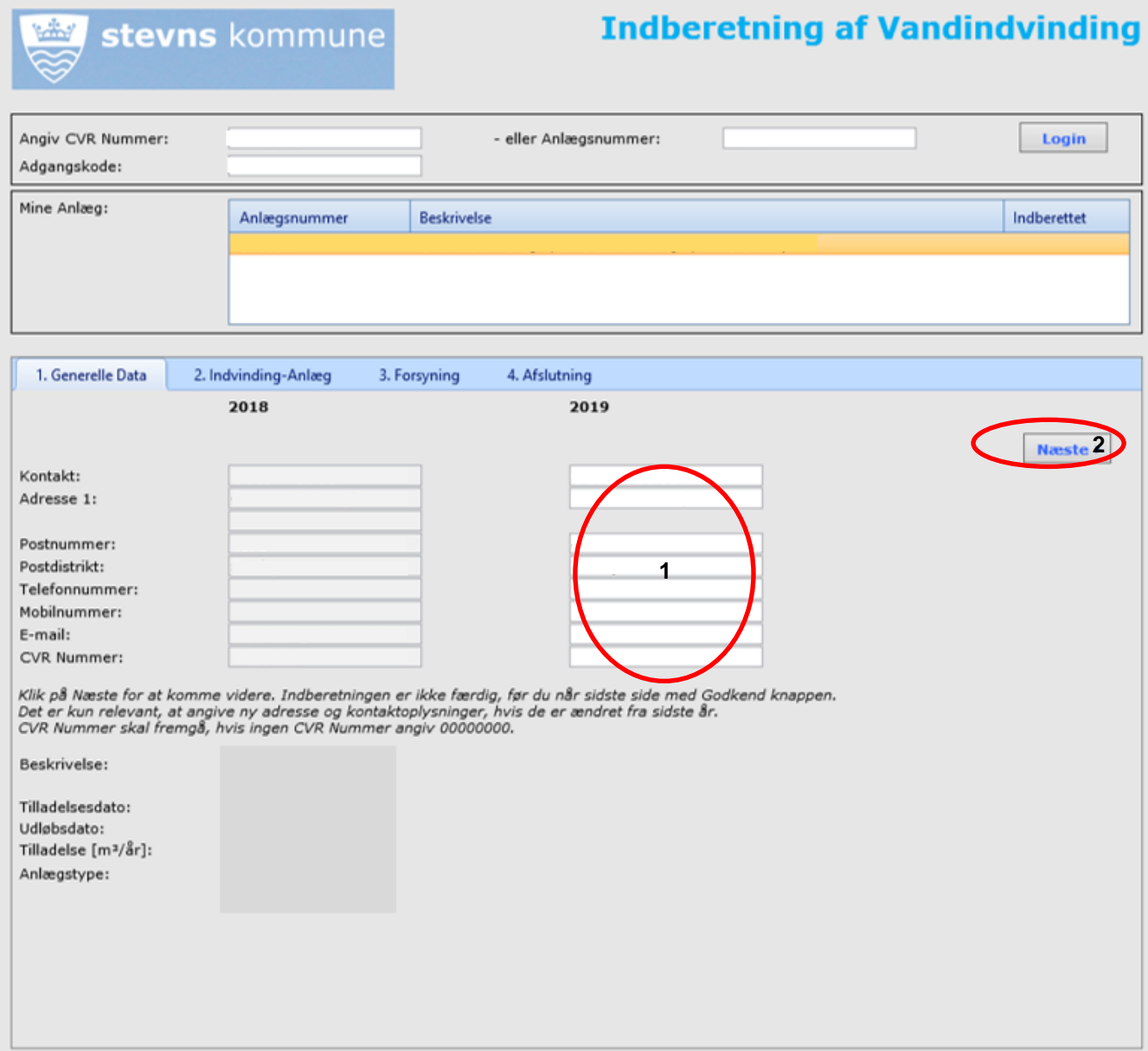

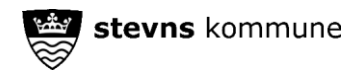

# <span id="page-4-0"></span>**Indvinding - Anlæg**

Her skal du angive:

- Målemetode
- Målerfaktor (hvis du anvender vandmåler er den 1)
- Indvinding i  $[m<sup>3</sup>] \rightarrow$  hvor meget er der indvundet i indberetningsåret.
	- o Hvis du indtaster henholdsvis måleraflæsning primo og måleraflæsning ultimo og trykker på beregn vil "indvinding m<sup>3</sup>" blive beregnet automatisk.
	- o Du kan angive indvinding direkte uden at anvende "Beregn" knappen.

Tryk derefter på næste.

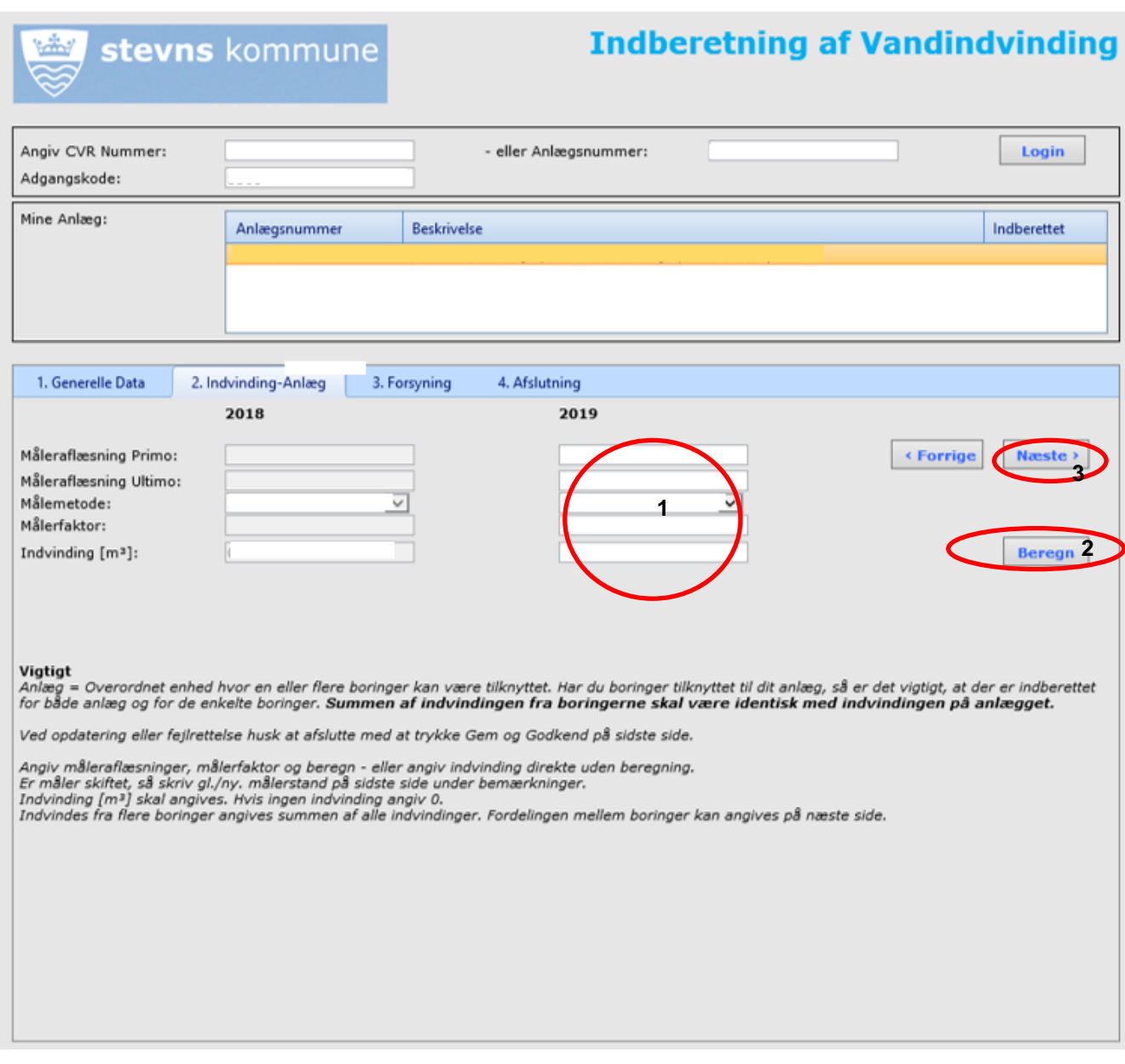

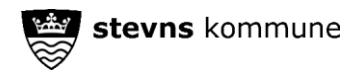

### <span id="page-5-0"></span>**Forsyning**

Her bedes angivet hvor stor areal der er vandet, hvad der er vandet og hvis boringen også forsyner husstande med drikkevand angives antal husstande.

Tryk derefter på næste.

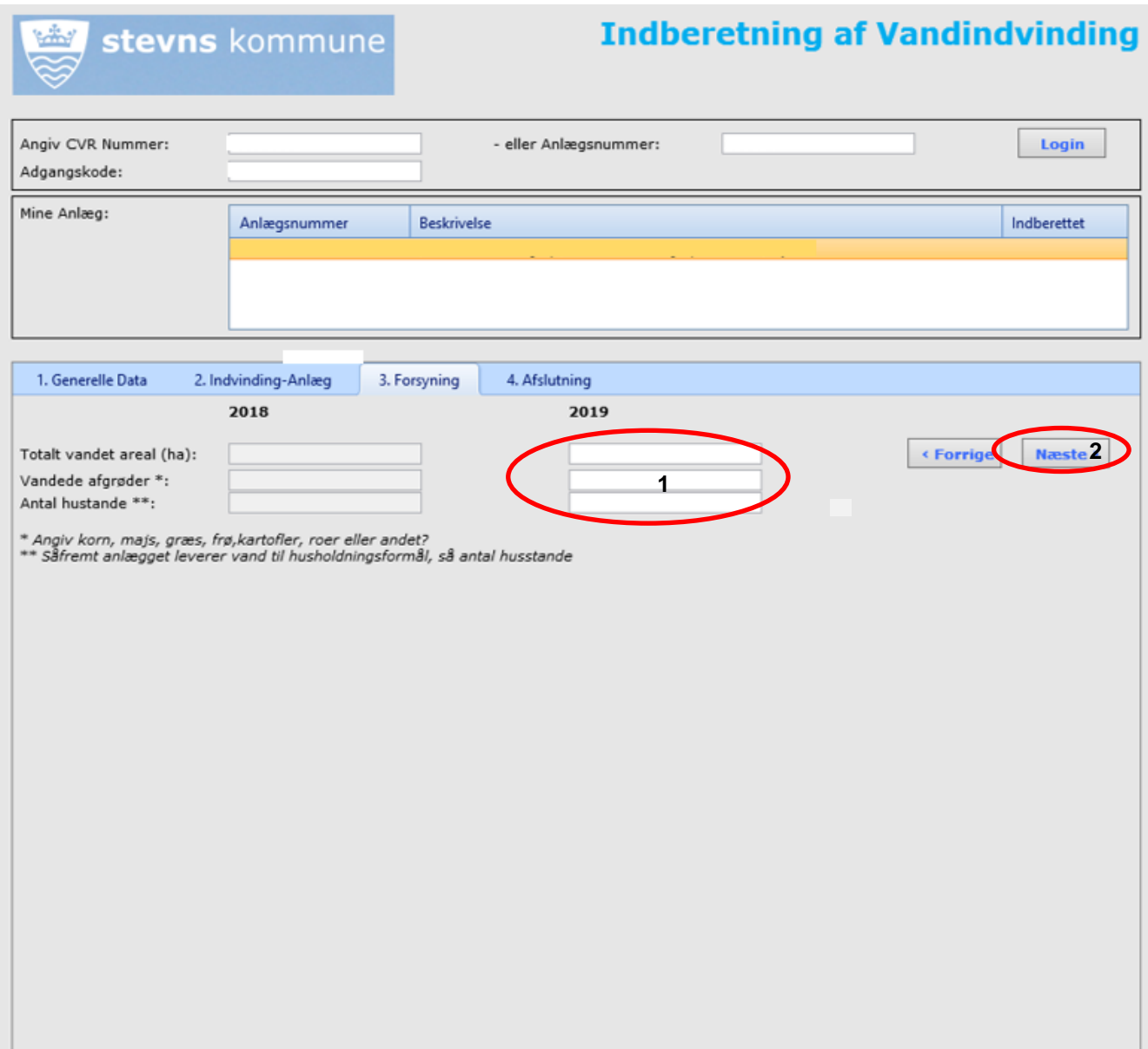

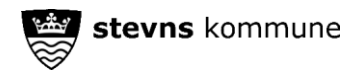

#### <span id="page-6-0"></span>**Afslutning**

Har du eventuelle bemærkninger vedrørende indberetningen bedes de angivet her. Har du generelle spørgsmål, spørgsmål vedrørende indvindingstilladelser eller ansøgninger, bedes de rettet på mail [grundvand@stevns.dk.](mailto:grundvand@stevns.dk)

Tryk på "Godkend" - data er derved indberettet og du kan lukke siden ved, at trykke på "x" i øverste højre hjørne (luk fanen).

Ønsker du en kopi af det indberettede eller vil du kontrollere dine data inden du trykker på "Godkend" kan du trykke på "Se Udskrift".

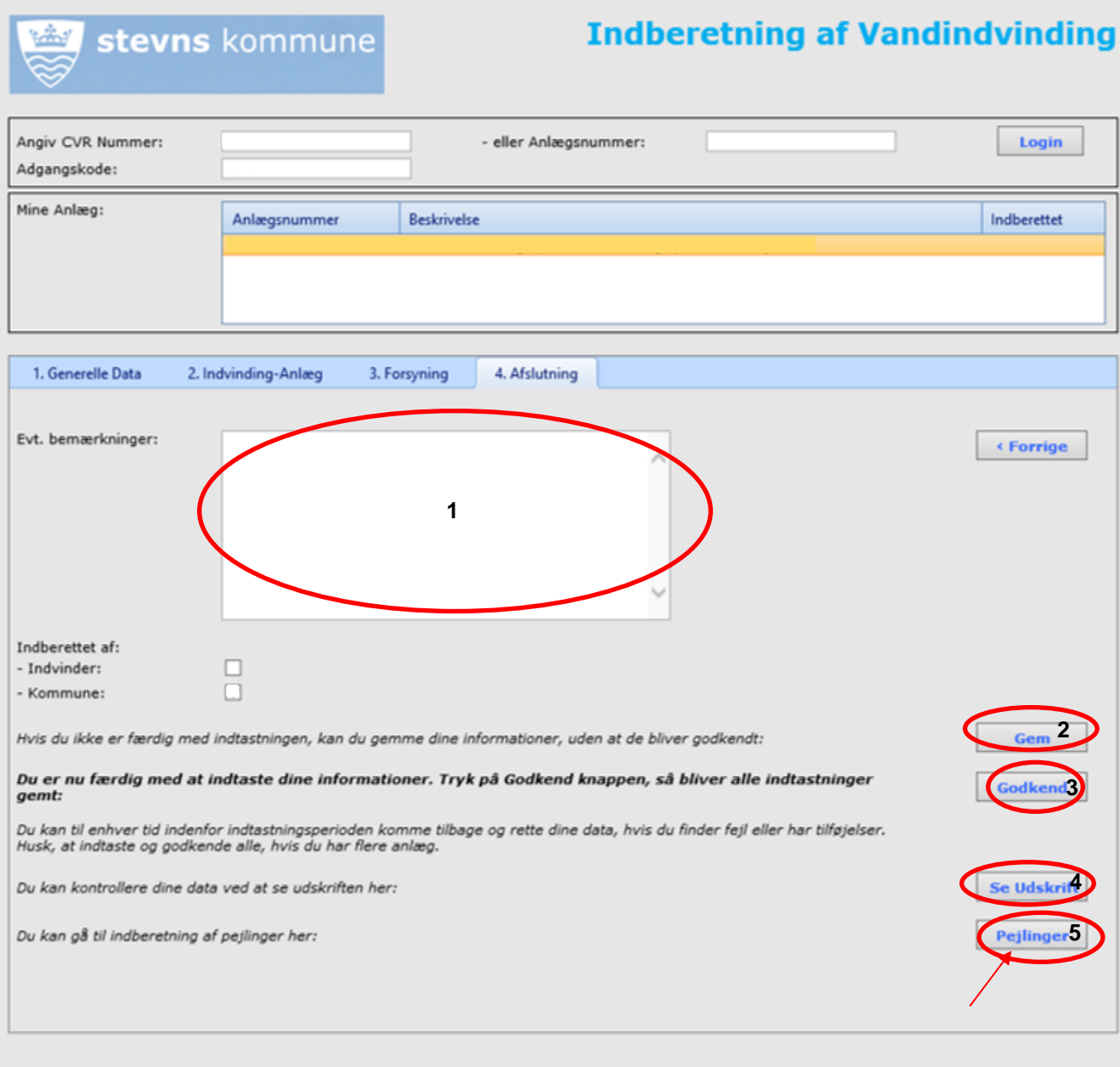

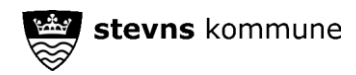

# <span id="page-7-0"></span>**INDBERETNING AF PEJLINGER**

I afslutningsfanen trykkes på knappen "Pejlinger", nederst i højre hjørne. Du kommer nu ind til 4 nye faner.

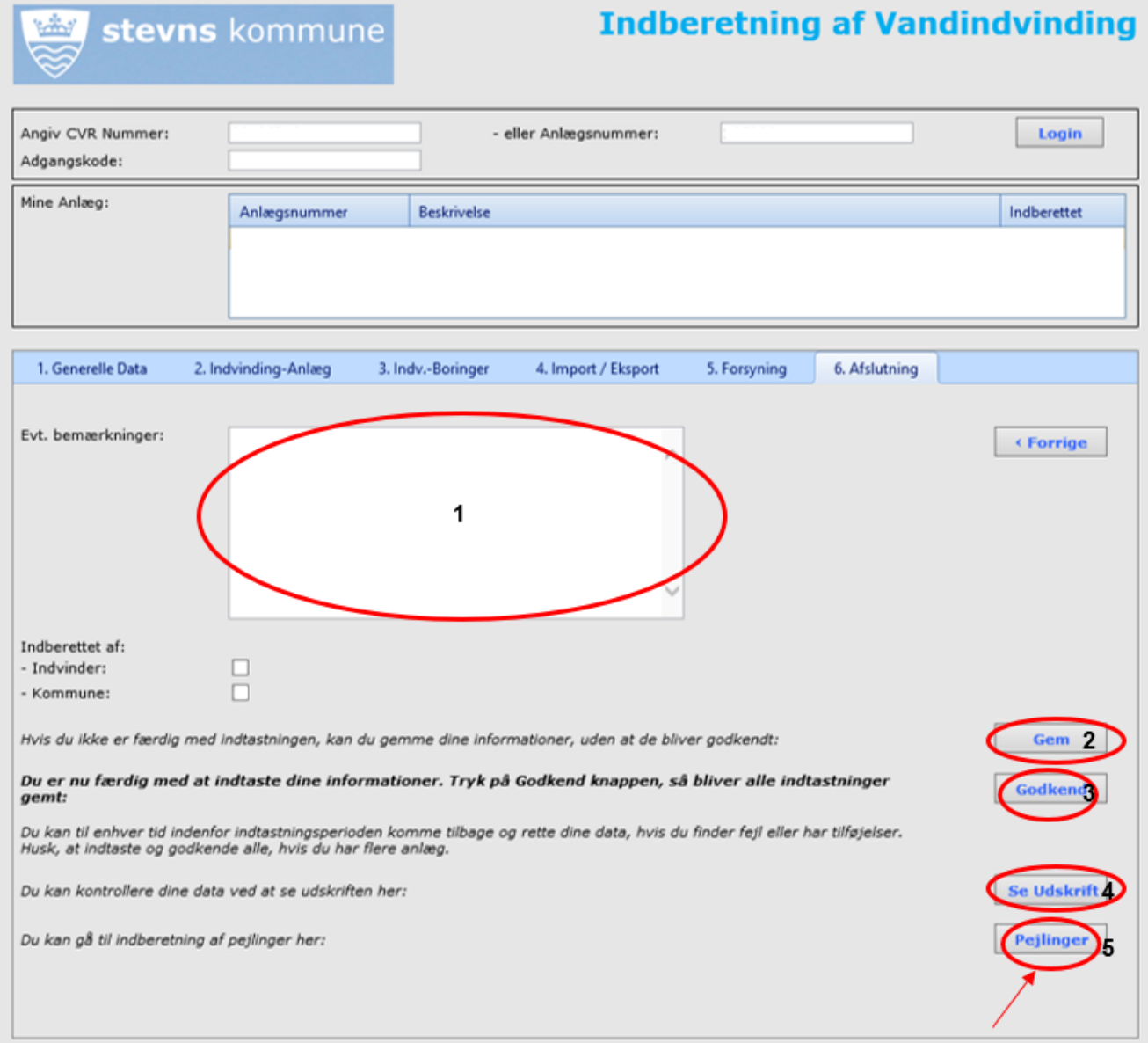

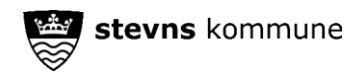

#### <span id="page-8-0"></span>**Boringer/Indtag**

I denne fane vælges hvilken boring der skal indberettes pejlinger på.

Er der flere boringer skal hver enkelt boring først vælges her hvorefter der indberettes for denne boring på de næste faner.

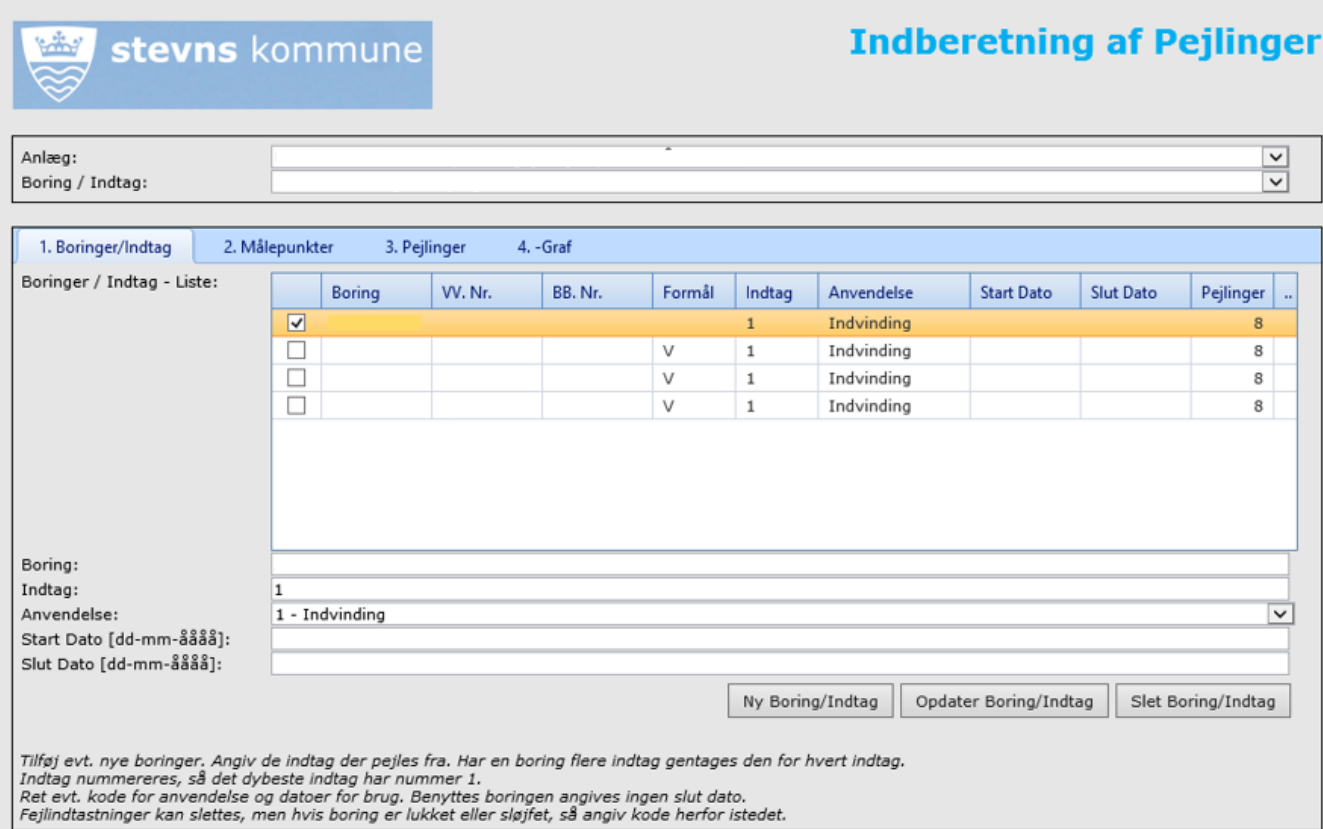

S. 9/12

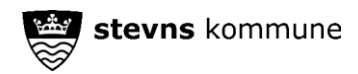

#### <span id="page-9-0"></span>**Målepunkter**

Her vælges det målepunkt pejlingen er foretaget fra. Der kan også oprettes et nyt målepunkt ved at trykke på "Nyt Målepunkt". Så indtastes koten for målepunktet i "Målepunktskote".

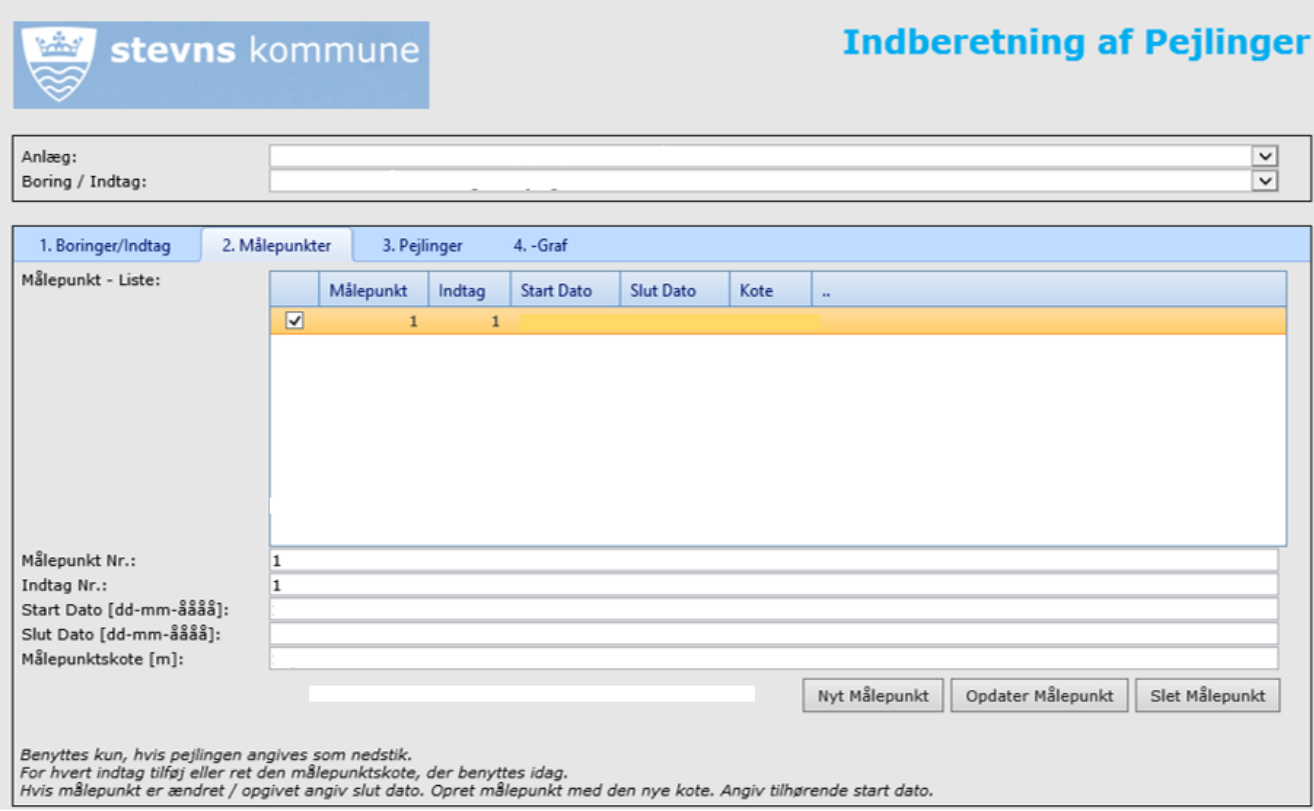

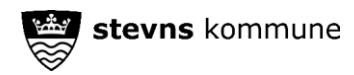

### <span id="page-10-0"></span>**Pejlinger**

Her indtaster du de enkelte pejlinger.

Tryk "Ny pejling" for at indtaste en pejling

Det er vigtigt at du udfylder hvert enkelt punkt. Pejleekstrem skal kun anvendes hvis der enten er overløb eller boringen er tør.

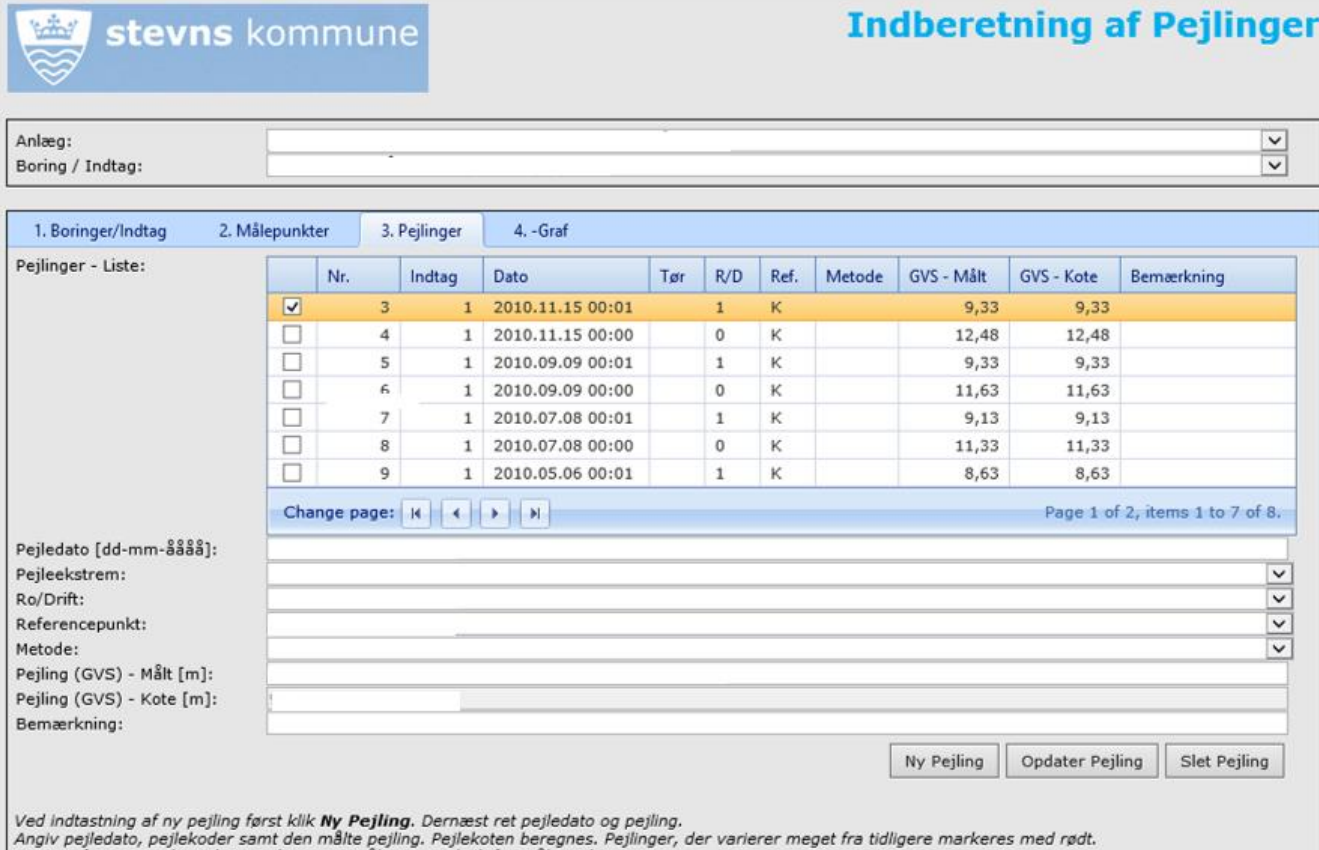

Angiv pejieusiov, pejiekouser saint den maile pejinig. rejiekouseri beregnes. reginiger, der vanerer i<br>Angiv referencepunkt M, hvis pejlingen er målt som nedstik fra målepunkt.<br>Angiv referencepunkt K, hvis den absolutte pe

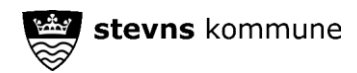

# <span id="page-11-0"></span>**Graf**

Her vises dine indtastede pejlinger i forhold til de pejlinger som allerede ligger i systemet.

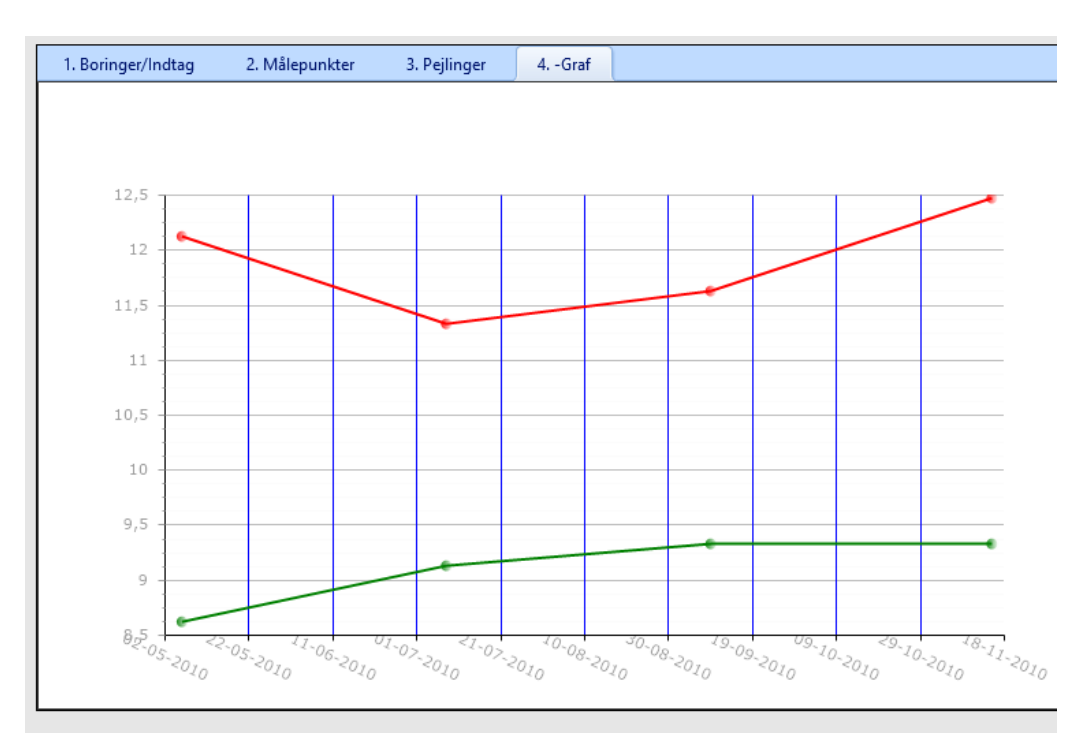